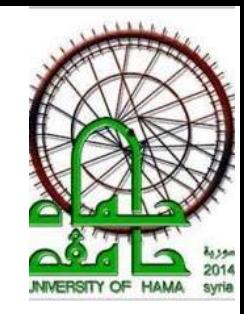

# M**obility** P**rogramming**

#### **Lecture 6: Notifications**

DR. RAMEZ ALKHATIB

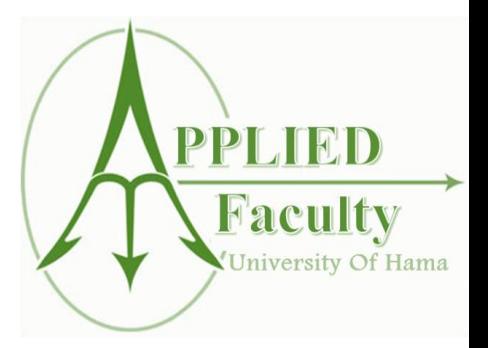

### **Notifications**

 A **notification** is a message you can display to the user outside of your application's normal UI. When you tell the system to issue a notification, it first appears as an icon in the notification area.

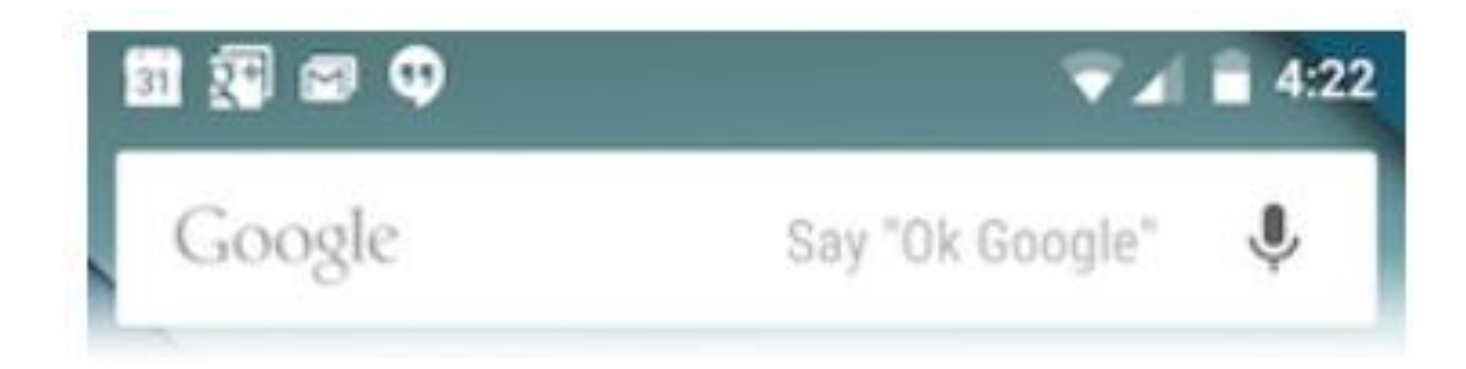

# **Notifications**

 $\Box$  To see the details of the notification, the user opens the notification drawer. Both the notification area and the notification drawer are system-controlled areas that the user can view at any time.

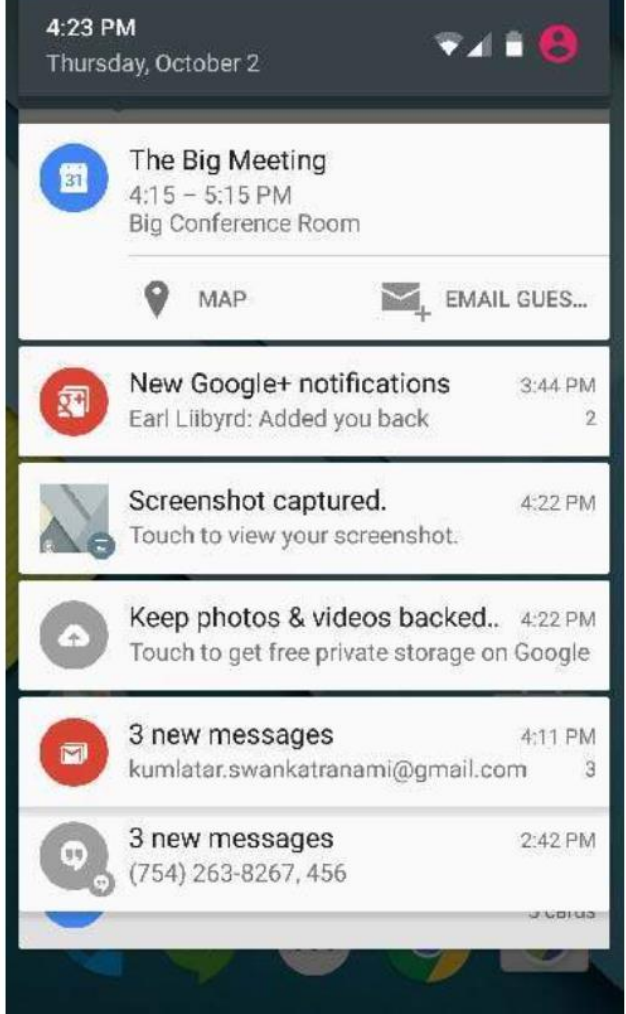

- You have simple way to create a notification. Follow the following steps in your application to create a notification −
	- Step 1 Create Notification Builder
	- As a first step is to create a notification builder using NotificationCompat.Builder.build(). You will use Notification Builder to set various Notification properties like its small and large icons, title, priority etc.

NotificationCompat.Builder mBuilder = new NotificationCompat.Builder(this)

#### Step 2 - Setting Notification Properties

Once you have **Builder** object, you can set its Notification properties using Builder object as per your requirement. But this is mandatory to set at least following −

- A small icon, set by **setSmallIcon()**
- A title, set by **setContentTitle()**
- Detail text, set by **setContentText()**
- You have plenty of optional properties which you can set for your notification. To learn more about them, see the reference documentation for NotificationCompat.Builder.

#### Step 3 - Attach Actions

 This is an optional part and required if you want to attach an action with the notification. An action allows users to go directly from the notification to an **Activity** in your application, where they can look at one or more events or do further work.

 The action is defined by a **PendingIntent** containing an Intent that starts an Activity in your application. To associate the PendingIntent with a gesture, call the appropriate method of NotificationCompat. Builder. For example, if you want to start Activity when the user clicks the notification text in the notification drawer, you add the PendingIntent by calling **setContentIntent**().

 A PendingIntent object helps you to perform an action on your applications behalf, often at a later time, without caring of whether or not your application is running.

#### Step 4 - Issue the notification

 $\Box$  Finally, you pass the Notification object to the system by calling NotificationManager.notify() to send your notification. Make sure you call **NotificationCompat.Builder.build()** method on builder object before notifying it. This method combines all of the options that have been set and return a new **Notification** object.

NotificationManager mNotificationManager = (NotificationManager) getSystemService(Context.NOTIFICATION\_SERVICE); // notificationID allows you to update the notification later on. mNotificationManager.notify(notificationID, mBuilder.build());

#### The NotificationCompat.Builder Class

**The NotificationCompat.Builder class allows easier** control over all the flags, as well as help constructing the typical notification layouts. Following are few important and most frequently used methods available as a part of NotificationCompat.Builder class.

#### System Events

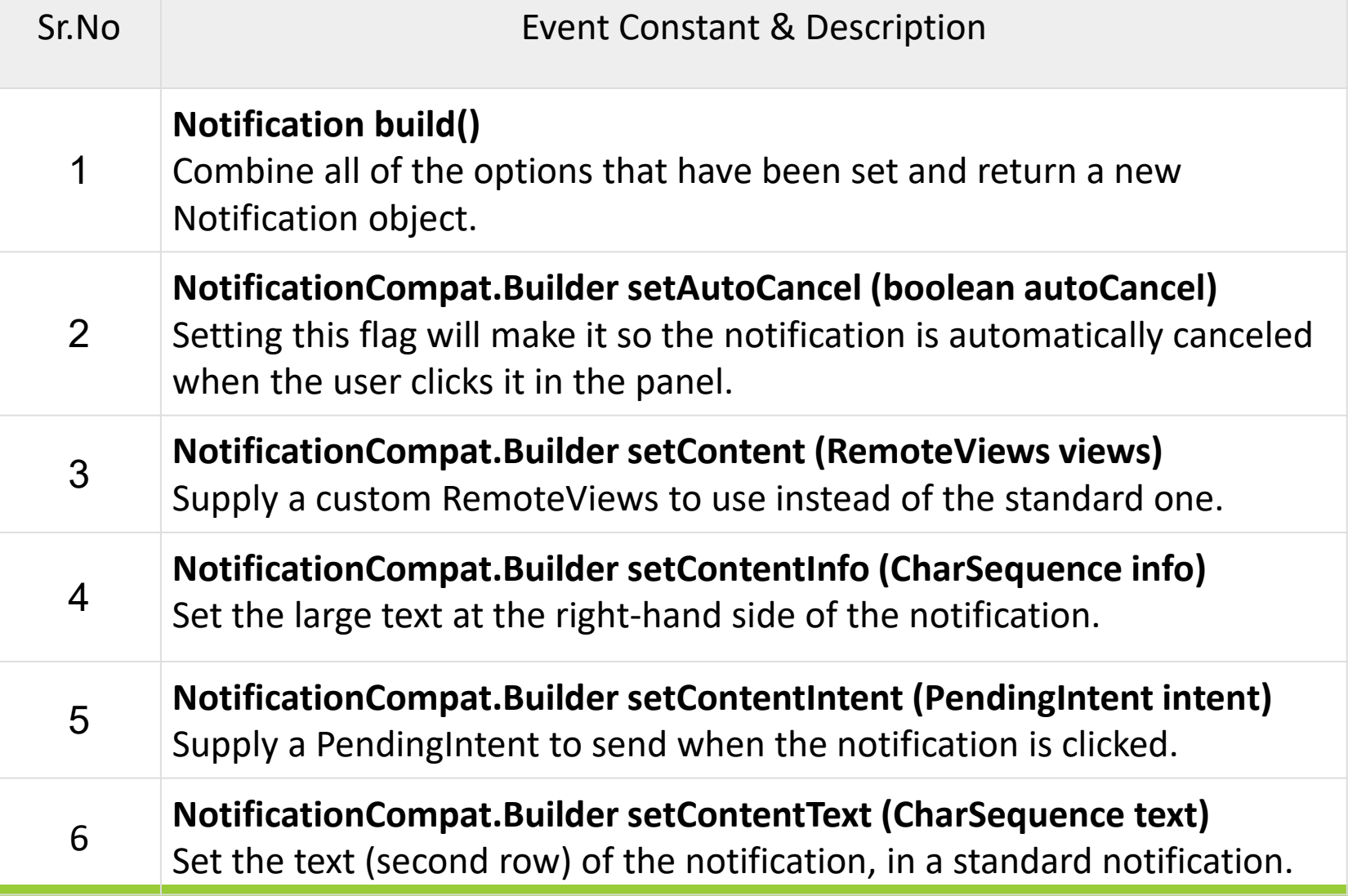

#### System Events

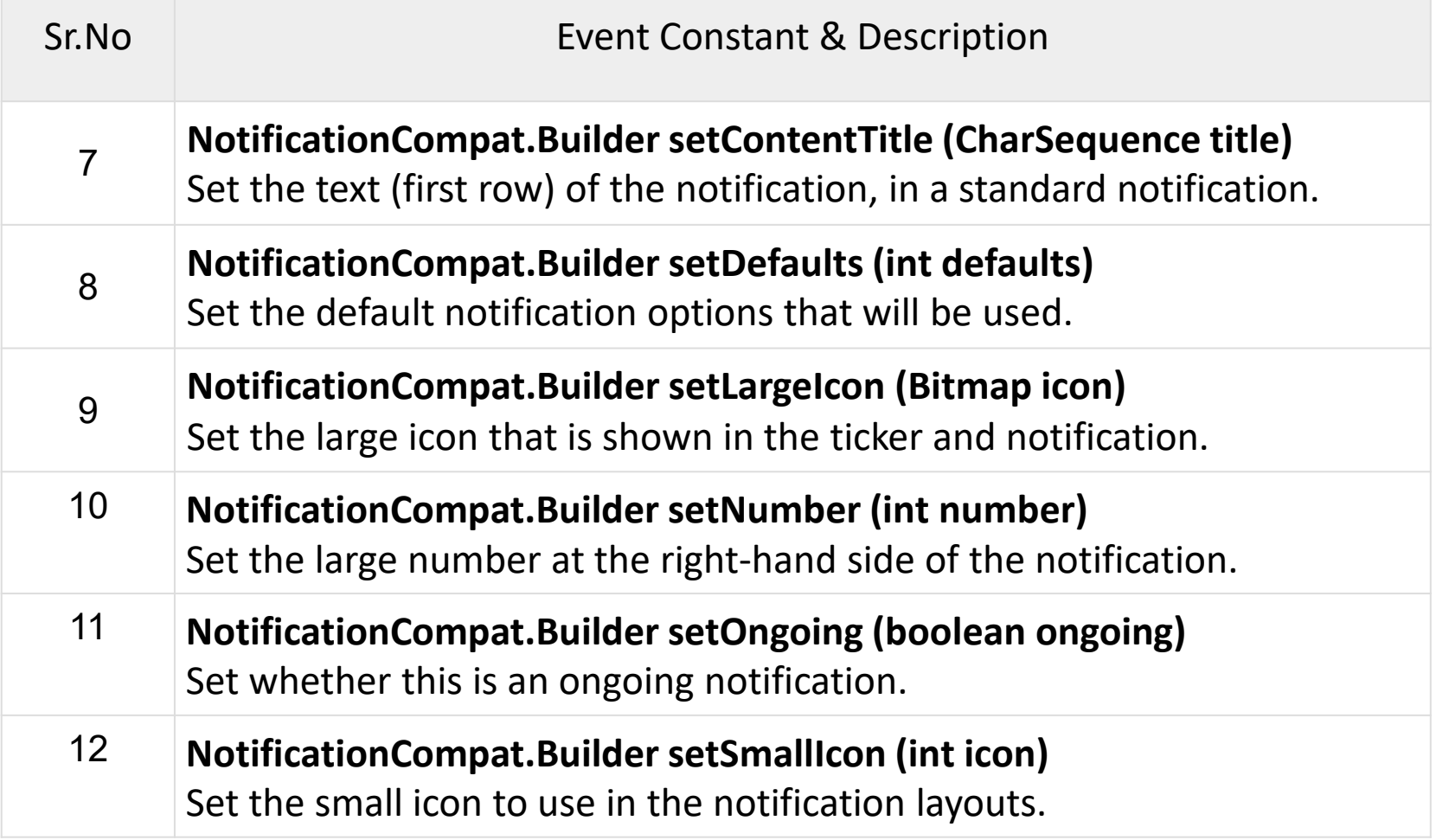

#### System Events

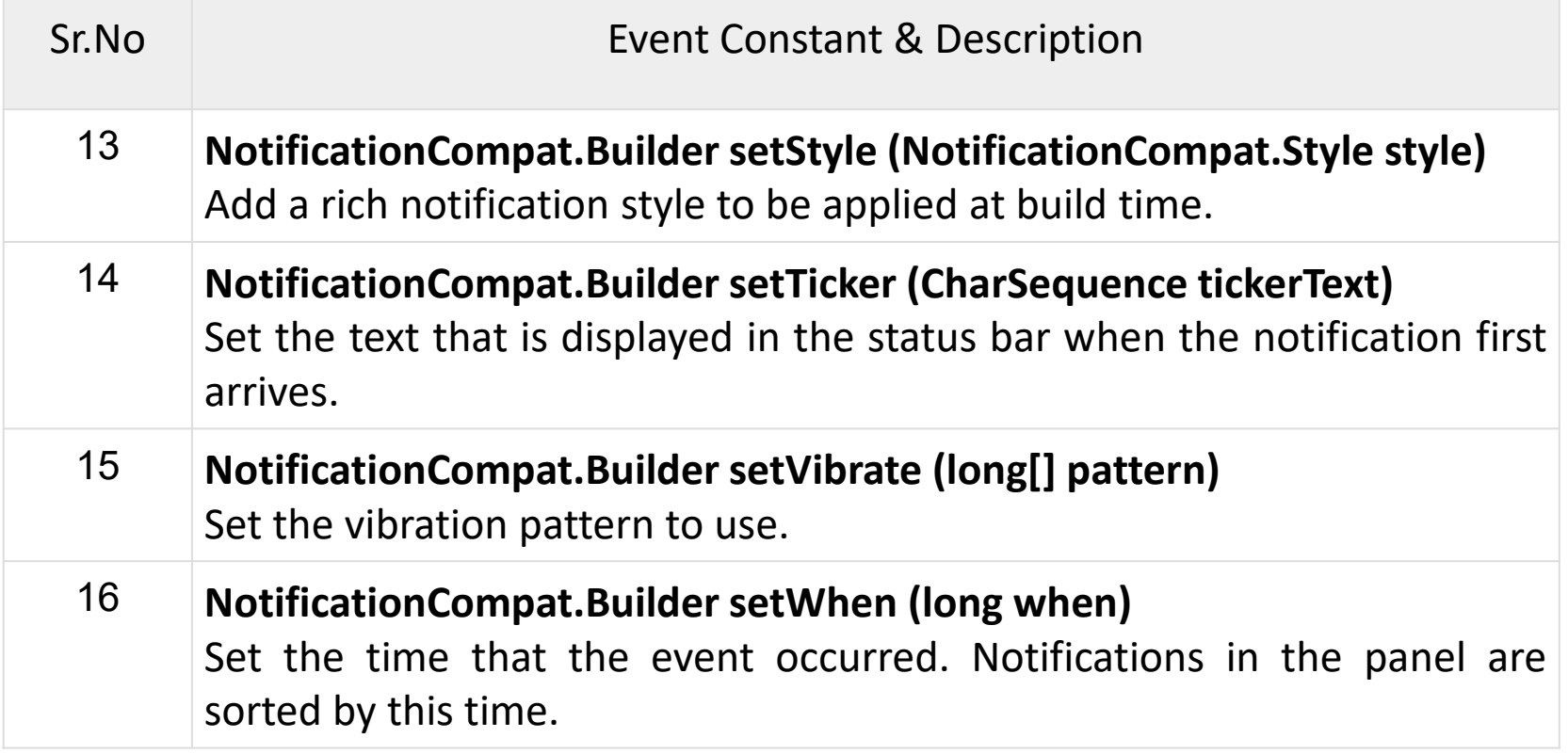

#### EXAMPLE

```
package com.example.notificationdemo;
```

```
import android.app.Activity;
import android.app.NotificationManager;
import android.app.PendingIntent;
import android.content.Context;
import android.content.Intent;
import android.support.v4.app.NotificationCompat;
import android.os.Bundle;
import android.view.View;
import android.widget.Button;
public class MainActivity extends Activity {
   Button b1;
  @Override
   protected void onCreate(Bundle savedInstanceState) {
      super.onCreate(savedInstanceState);
      setContentView(R.layout.activity main);
      b1 = (Button) findViewById(R.id.button);b1.setOnClickListener(new View.OnClickListener() {
         @Override
         public void onClick(View v) {
            addNotification();
         Y
     \}:
   ¥
```
#### EXAMPLE - CONTINUE

```
private void addNotification() {
  NotificationCompat.Builder builder =
      new NotificationCompat.Builder(this)
      .setSmallIcon(R.drawable.abc)
      .setContentTitle("Notifications Example")
      .setContentText("This is a test notification");
  Intent notificationIntent = new Intent(this, MainActivity.class);
  PendingIntent contentIntent = PendingIntent.getActivity(this, \theta, notificationIntent,
      PendingIntent.FLAG UPDATE CURRENT);
  builder.setContentIntent(contentIntent);
  // Add as notification
  NotificationManager manager = (NotificationManager) getSystemService(Context.NOTIFICATION SERVICE);
```

```
manager.notify(0, \text{ builder.build}());
```
ł

# **res/layout/notification.xml**

```
<?xml version="1.0" encoding="utf-8"?>
<LinearLayout xmlns:android="http://schemas.android.com/apk/res/android"
   android:orientation="vertical"
   android: layout width="fill parent"
   android: layout height="fill parent" >
   <TextView
      android: layout width="fill parent"
      android: layout height="400dp"
      android:text="Hi, Your Detailed notification view goes here...." />
```
</LinearLayout>

#### **NotificationView.java**

```
package com.example.notificationdemo;
import android.os.Bundle;
import android.app.Activity;
public class NotificationView extends Activity{
  @Override
   public void onCreate(Bundle savedInstanceState){
      super.onCreate(savedInstanceState);
      setContentView(R.layout.notification);
ł
```
## **res/layout/activity\_main.xml** file

```
<RelativeLayout xmlns:android="http://schemas.android.com/apk/res/android"
  xmlns:tools="http://schemas.android.com/tools"
   android: layout width="match parent"
   android: layout height="match parent"
   android: paddingBottom="@dimen/activity vertical margin"
   android: paddingLeft="@dimen/activity horizontal margin"
   android: paddingRight="@dimen/activity horizontal margin"
   android: paddingTop="@dimen/activity vertical margin"
  tools:context="MainActivity">
```

```
<TextView
```

```
android:id="@+id/textView1"
android: layout width="wrap_content"
android: layout height="wrap content"
android:text="Notification Example"
android: layout alignParentTop="true"
android: layout centerHorizontal="true"
android:textSize="30dp" />
```

```
<TextView
```
android:id="@+id/textView2"

# **res/values/strings.xml**

to define two new constants −

```
<?xml version="1.0" encoding="utf-8"?>
<resources>
   <string name="action settings">Settings</string>
   <string name="app_name">tutorialspoint </string>
\langle/resources\rangle
```
# **AndroidManifest.xml**

```
<?xml version="1.0" encoding="utf-8"?>
<manifest xmlns:android="http://schemas.android.com/apk/res/android"
   package="com.example.notificationdemo" >
   <application
      android:allowBackup="true"
      android:icon="@drawable/ic launcher"
      android: label="@string/app_name"
      android:theme="@style/AppTheme" >
      Kactivity
         android:name="com.example.notificationdemo.MainActivity"
         android: label="@string/app_name" >
         <intent-filter>
            <action android:name="android.intent.action.MAIN" />
            <category android:name="android.intent.category.LAUNCHER" />
         </intent-filter>
      </activity>
      <activity android:name=".NotificationView"
         android: label="Details of notification"
         android:parentActivityName=".MainActivity">
         <meta-data
         android:name="android.support.PARENT ACTIVITY"
```
android: value=".MainActivity"/> </activity>

```
</application>
</manifest>
```
#### View Notification

```
protected void displayNotification() {
   Log.i("Start", "notification");
  /* Invoking the default notification service */NotificationCompat.Builder mBuilder = new NotificationCompat.Builder(this);
  mBuilder.setContentTitle("New Message");
   mBuilder.setContentText("You've received new message.");
   mBuilder.setTicker("New Message Alert!");
   mBuilder.setSmallIcon(R.drawable.woman);
   /* Increase notification number every time a new notification arrives */
   mBuilder.setNumber(++numMessages);
  /* Add Big View Specific Configuration */
   NotificationCompat.InboxStyle inboxStyle = new NotificationCompat.InboxStyle();
   String[] events = new String[6];
   events[0] = new String("This is first line...");events[1] = new String("This is second line...");
   events[2] = new String("This is third line...");
   events[3] = new String("This is 4th line...");
   events[4] = new String("This is 5th line...");events[5] = new String("This is 6th line...");
```
#### View Notification -CONTINUE

```
// Sets a title for the Inbox style big view
inboxStyle.setBigContentTitle("Big Title Details:");
```

```
// Moves events into the big view
for (int i=0; i \lt events.length; i++) {
   inboxStyle.addLine(events[i]);
ł
```

```
mBuilder.setStyle(inboxStyle);
```

```
/* Creates an explicit intent for an Activity in your app */Intent resultIntent = new Intent(this, NotificationView.class);
```

```
TaskStackBuilder stackBuilder = TaskStackBuilder.create(this);
stackBuilder.addParentStack(NotificationView.class);
```

```
/* Adds the Intent that starts the Activity to the top of the stack */
stackBuilder.addNextIntent(resultIntent);
PendingIntent resultPendingIntent =stackBuilder.getPendingIntent(0,PendingIntent.FLAG_UPDATE_CURRENT);
```

```
mBuilder.setContentIntent(resultPendingIntent);
mNotificationManager = (NotificationManager) getSystemService(Context.NOTIFICATION SERVICE);
```

```
/* notificationID allows you to update the notification later on. */
mNotificationManager.notify(notificationID, mBuilder.build());
```
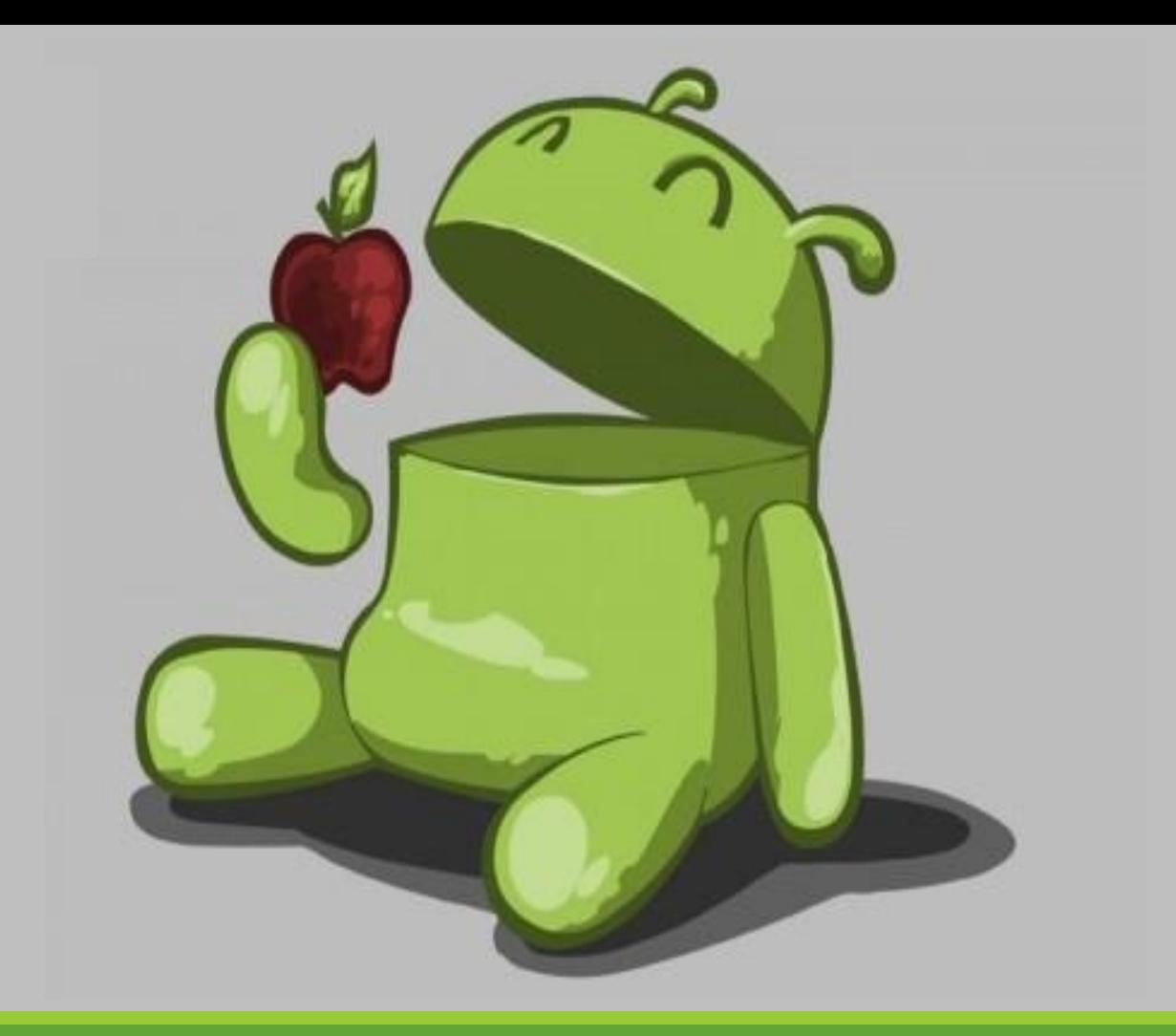

#### Questions?